# Gaggle.net - Accessing your old e-mail

# **Overview**

By default, the district keeps a copy of all e-mails to or from district e-mail accounts for three years. You can search for, print and retrieve any e-mail you have sent or received.

# **Logging In to the Archive**

- 1. Go to <a href="http://www.gaggle.net">http://www.gaggle.net</a> with any current Web Browser
- 2. Click on the 'Login' button near the top right corner of the page
- If your see anything other than @WLS4Kids.org at the end of the
  - Username box please click on 'click here if your email ends in something different'
- 4. Enter your email address (if the @wls4kids.org part is there no need to enter) and password.
- 5. Click on 'Login'

# Default (Home) Screen

- By default, you start in the 'Home' tab which is where you can search for emails.
- Click on the 'Mail' tab to get a simple listing of all emails in the archive. You can use the simple search at the top of the 'Mail' tab to quickly find items.

# 

# Searching (all options)

- 1. Enter any desired search terms partial information is fine, capitalization is ignored, all fields are optional:
  - a. From: Are you looking for items from a specific e-mail address
  - b. To: Was is sent to you or to a group like 'WLS-Everyone@wls4kids.org'
  - c. Has the Words: System will look for these words everywhere
  - d. Subject: One or more words from the subject line
  - e. Body: One or more words contained in the body
  - f. Attachments: One or more words in the actual attachment (if a text readable file)
  - g. From Date: Oldest date for e-mail, leave blank for as far back as available
  - h. End Date: Newest date for e-mail, leave blank for today
  - i. Click on the magnifying lens at the top.
- 2. After a few seconds (depending upon the complexity of your search terms) you will see a list of matching messages.

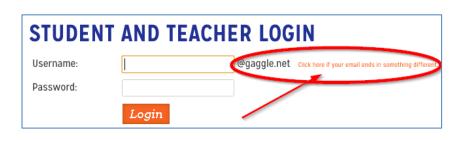

- 3. If you click on a message you will be able to view the message in the bottom window. You can even open any attachments.
- 4. You can sort by clicking on the headers such as 'To,' 'From,' etc.
- 5. Once you have selected one or more messages you can do the following:

### More ▼ (help desk) Q Redeliver ■ © Date To 8/3/ 2. Download ox Info: eMail invite for Sha Service Service all-staff@wlsstud. 5/30/17 7:13 AM Decre Substi Helpdesk 4. Redeliver 1. Select Inbox Support Ticket Opened [#000014] Desire Outlier Helpdesk 5/26/17 3:27 PM Inbox Support Ticket Opened [#000013] Course States 5. View Online rt Ticket Opened [#000012] 5/26/17 3:15 PM Charles States 5/26/17 3:12 PM Inbox Support Ticket Opened [#000011] Helpdesk Charles States 5/26/17 12:21 PM Inbox Support Ticket Opened [#000002] Helpdesk Desire States 5/26/17 12:10 PM Inbox Support Ticket Opened [#000001] Charles Dayling

# Redeliver – Send a fresh copy to your Inbox

- 1. Click on More > Redeliver
- 2. After a second or two a window will appear letting you know that the message is on the way.
- 3. It may take several minutes to an hour for the fresh copy of the e-mail message(s) to appear in your inbox. The redelivered e-mails will have the current date as opposed to the original date.

# **Printing**

1. Click on the Printer Icon and a print preview of the email(s) will appear.

## **Download**

- Click on the Disk Icon to see your options
  - a. Options with 'PST' will save the messages as an Outlook file.
  - b. Options with 'PDF' will save the messages as a PDF.
  - c. All other options save as an

    EML file which can only be read

    by an e-mail program such as Outlook.

# Notification Email Data To Download Full Messages Metadata Only Download Format ZIP Force Export Manager Use Download Selected (1) Download All (152)

# Log Out

1. Click on 'Logout' in the top right-hand corner.